## <u>ACCEDEMOS AL AULA VIRTUAL</u>

Entra en el portal de educación de la Junta de Castilla y León <https://www.educa.jcyl.es/es> y selecciona "ACCESO PRIVADO".

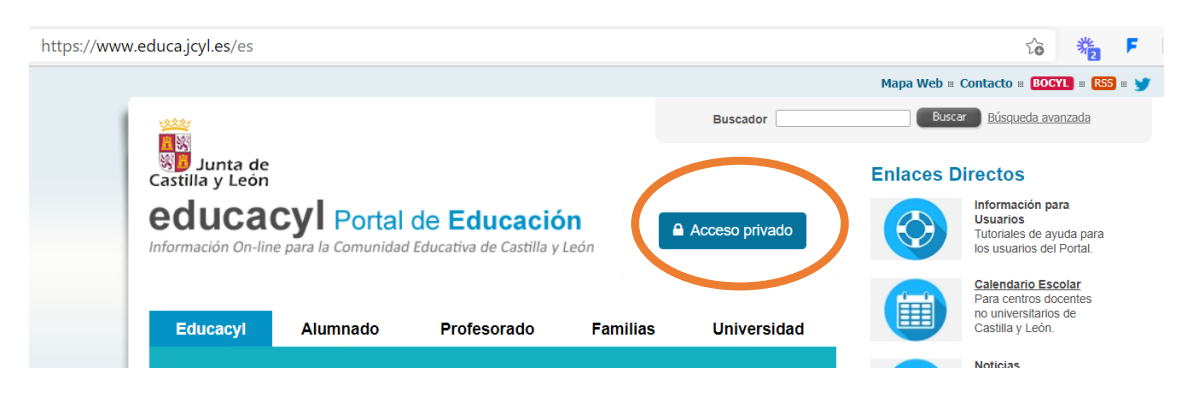

A continuación, introduce tu usuario y contraseña de la Junta de Castilla y León.

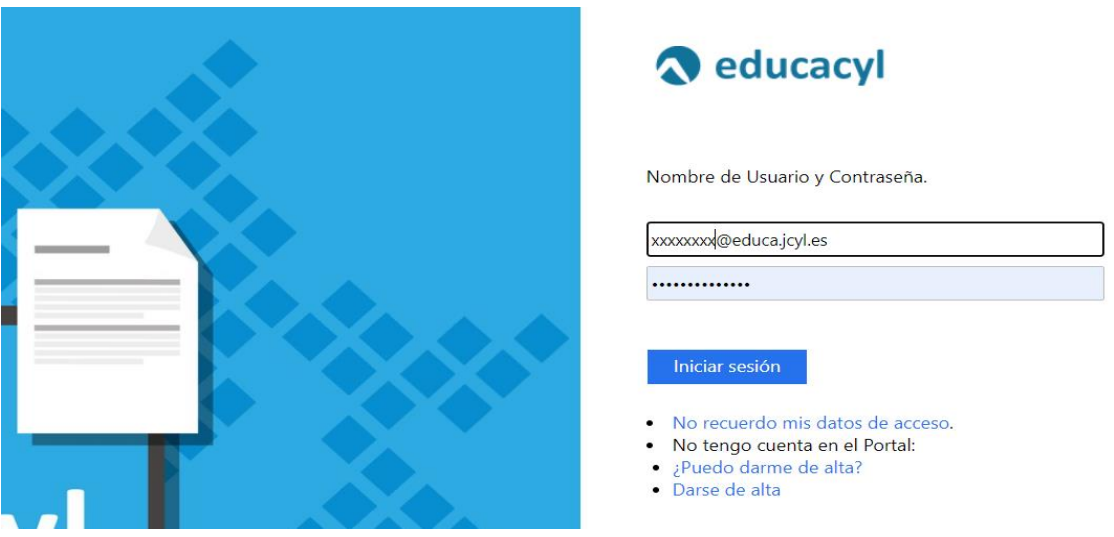

Si no recuerdas tus datos marca la primera opción que aparece debajo de *iniciar sesión.* La plataforma enviará a otro email de contacto diferente al [\(xxxxxx@educajcyl.es\)](mailto:xxxxxx@educajcyl.es) una nueva contraseña.

## Pulsa *ACCCESO A MI ZONA PRIVADA.*

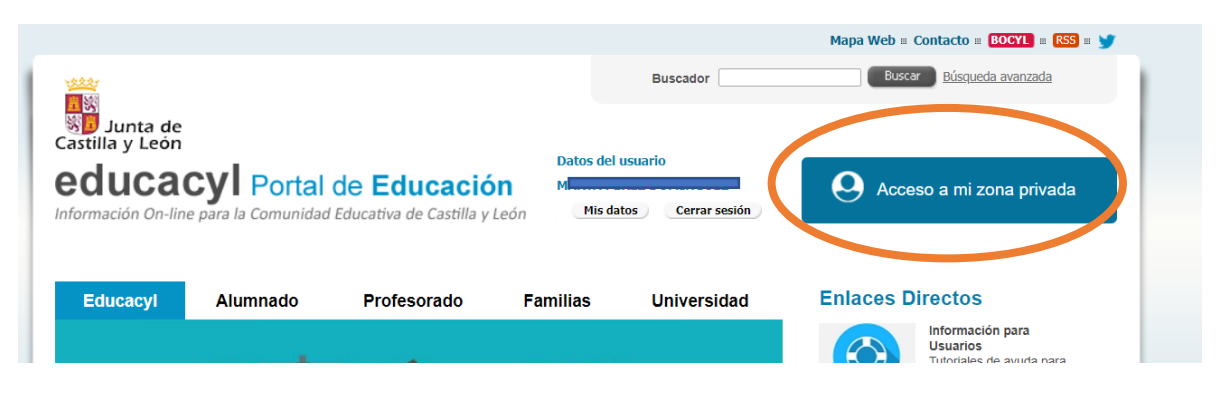

## *Dentro encontrarás AULA VIRTUAL:*

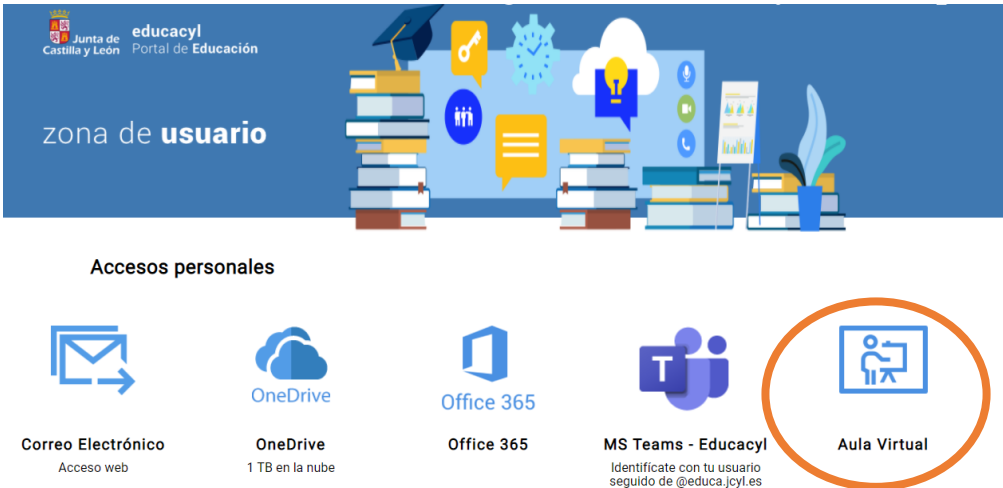

## *Selecciona el Centro educativo del cuál formas parte:*

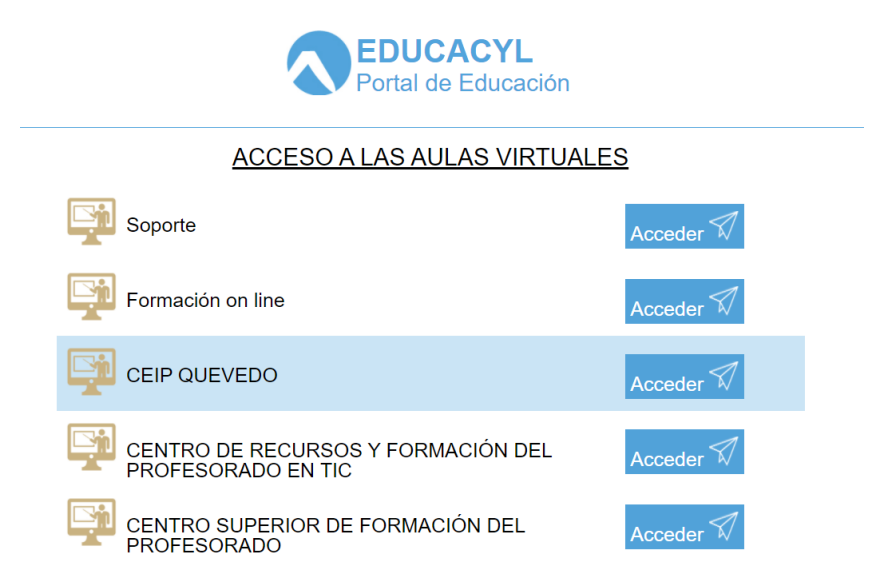

*Ahora podrás ver todas las aulas en las que estás matriculado* 

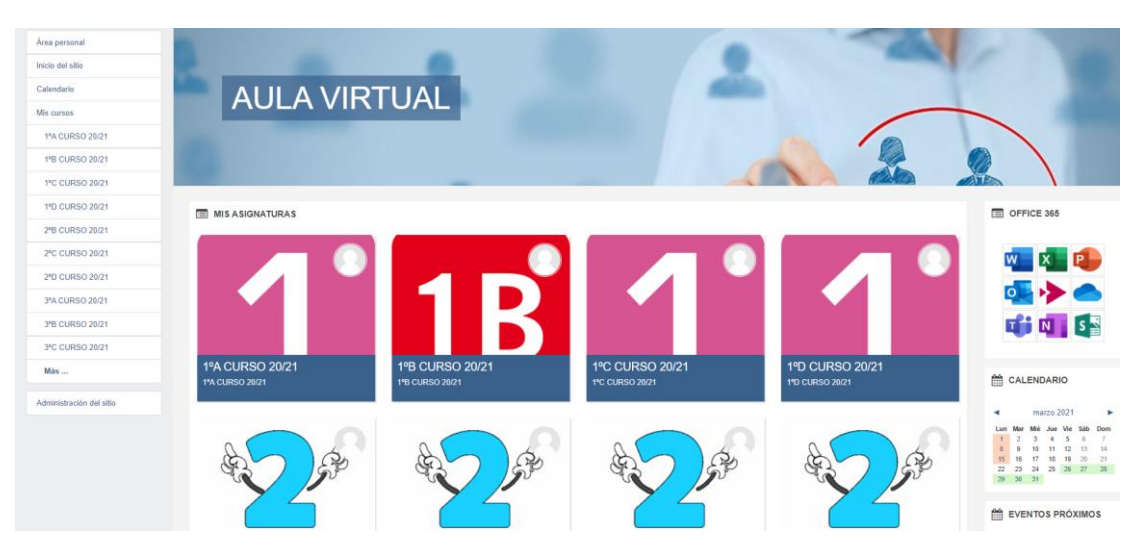

*También puedes acceder desde la web oficial del colegio.*

[CEIP QUEVEDO \(jcyl.es\)](http://ceipquevedo.centros.educa.jcyl.es/sitio/)

*Desplegando el menú de la derecha, encuentras Aula Virtual y te identificas con tu usuario de la Junta de Castilla y León (xxxx@educa.jcyl.es)*

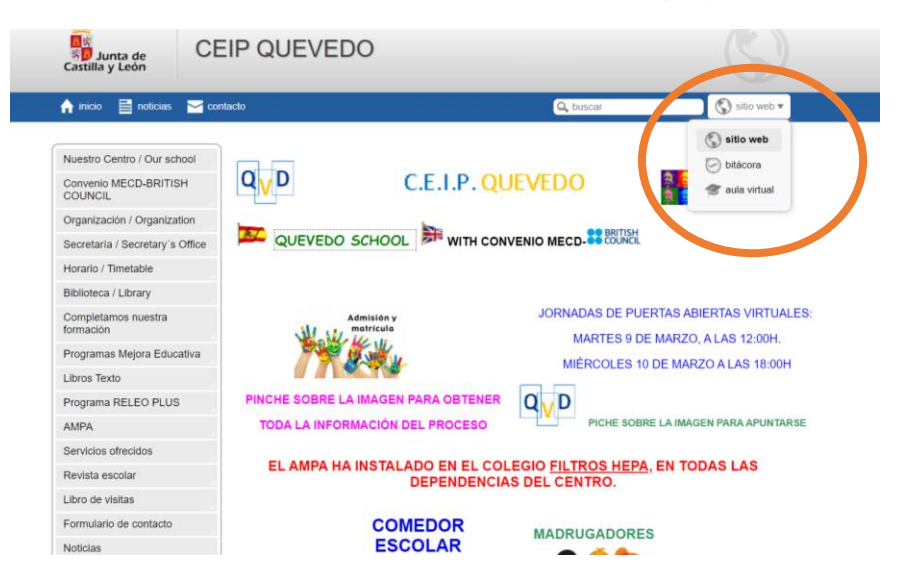

Accedemos al Aula Virtual Por tiene licencia *[Atribución-NoCommercial-NoDerivatives 4.0 Internacional](http://creativecommons.org/licenses/by-nc-nd/4.0/?ref=chooser-v1)* COOS